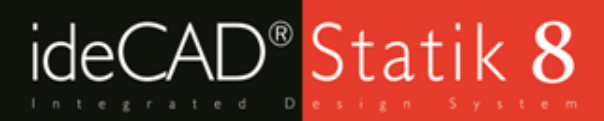

# ideCAD Statik 8 3B Analiz Modeli İnceleme ve Veri Girişi Kontrolleri

*Hazırlayan: Yasin TEZEL*

www.idecad.com.tr

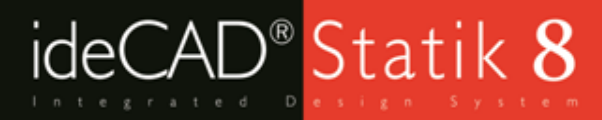

ideCAD Statik 8 webinar sunumu

*Konu başlıkları*

I. 3 Boyutlu Analiz Modeline Geçiş II. Görselleştirme Diyaloğu Opsiyonları III. Düşey Çerçeve Olarak Göster, Aktif Kat Opsiyonu ve Görünüşler IV. Analiz Modelinden Tespit Edilebilecek Hatalar

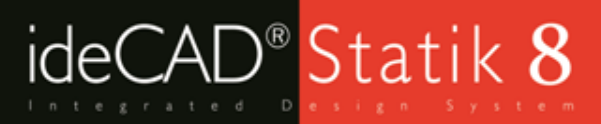

## 3B Analiz Modeli, Veri ve Sonuç İnceleme Ekranları

Programda modellediğiniz ve analizini yaptığınız bir sistemin;

- Analiz modeli incelenebilir.
- İstenilen kombinasyona ait deformasyonlar izlenebilir.
- Elemanlar üzerindeki yükler incelenebilir.
- Elemanlardaki kuvvet ve moment değişimlerini çerçeve üzerinde grafik olarak gösterilebilir.
- İnceleme işlemleri tüm model, aktif kat veya düşey çerveve olarak göster komutu ile istenilen düzlemde yapılabilir.
- Eleman kesit ve donatı yetersizlikleri gibi sorunlar model üzerinden incelenebilir.

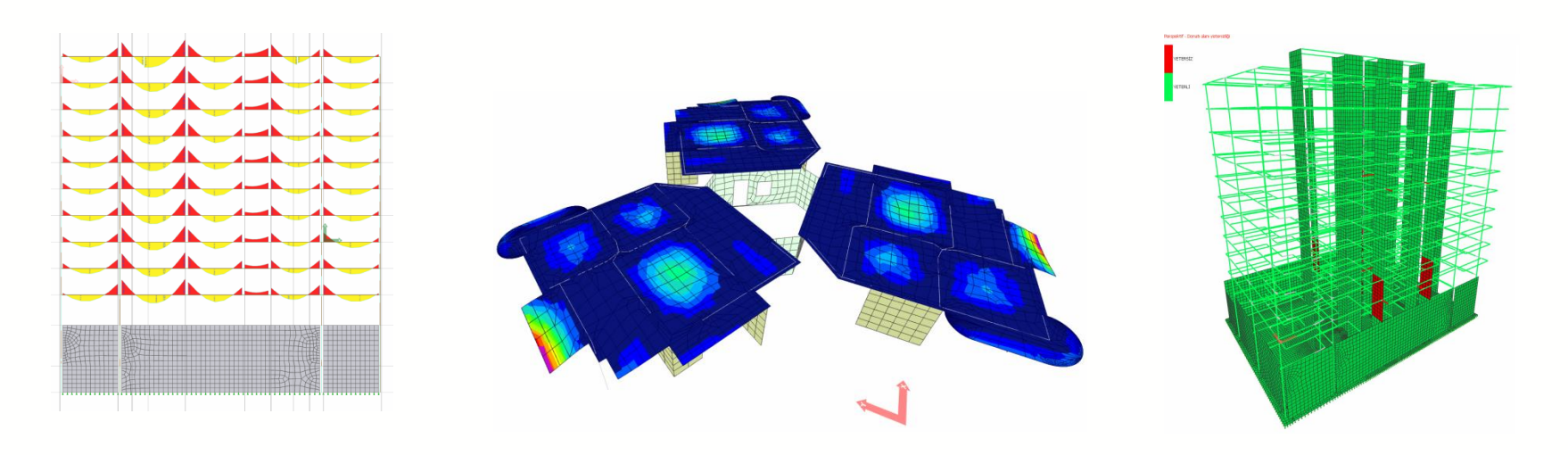

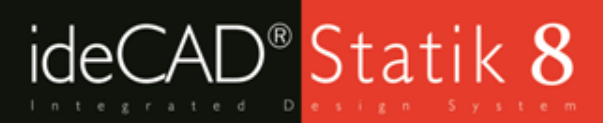

# 3B Veri ve Sonuç İnceleme Ekranı'na Geçiş

Perspektif penceresi üzerinde ve farenin sağ tuşuna tıklayın.

Burada açılan alt menüden *Analiz Modeli* komutuna tıklayın.

Perspektif penceresindeki görüntü 3B Analiz Modeline dönüşecektir ve "Görselleştirme" diyalogu ekrana gelecektir.

Sağ tuş menüsündeki "Katı Model" opsiyonları ile katı modele tekrar geçiş yapılabilir.

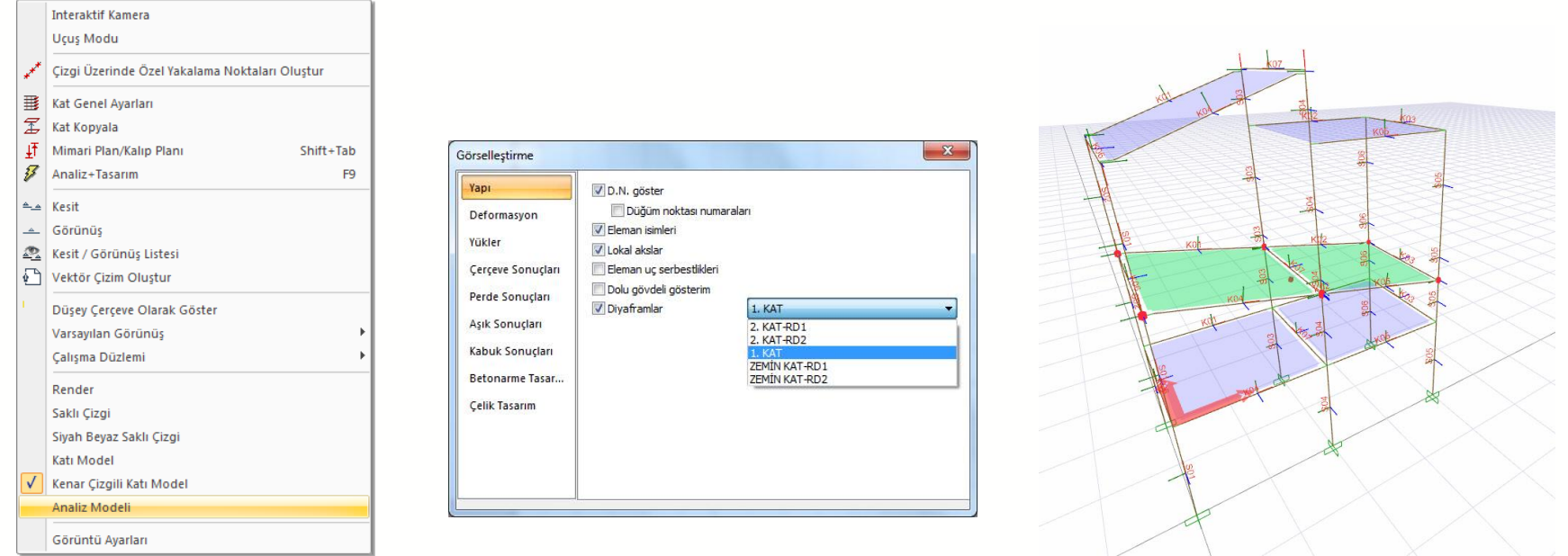

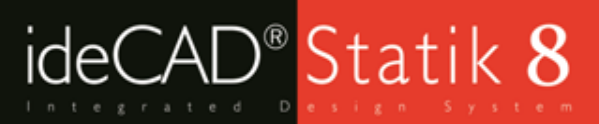

# Yapı Sekmesi

Düğüm noktaları: İşaretlenirse çerçeve sistemdeki tüm düğüm noktaları gösterilir.

Düğüm noktası numaraları: İşaretlenirse çerçeve sistemdeki düğüm noktalarının numaraları gösterilir.

Eleman isimleri: İşaretlenirse elemanların isimleri üzerinde gösterilir.

Lokal akslar: Işaretlenirse elemanların lokal aksları elemanlar üzerinde gösterilir.

Eleman uç serbestlikleri: İşaretlenirse uç serbestlikleri gösterilir.

Dolu gövdeli gösterim: İşaretlenirse çerçeve sistem dolu gövdeli olarak gösterilir.

Diyaframlar: Bu seçenek işaretlenirse analiz sonrasında sistemde bulunan tüm diyaframlar incelenebilir. Seçenek aktif hale getirildikten sonra sağda bulunan listeden diyafram isimleri seçilerek perspektif ekranında tespit edilen diyaframların sınırları ve diyaframa bağlı düğüm noktaları gözlemlenebilir.

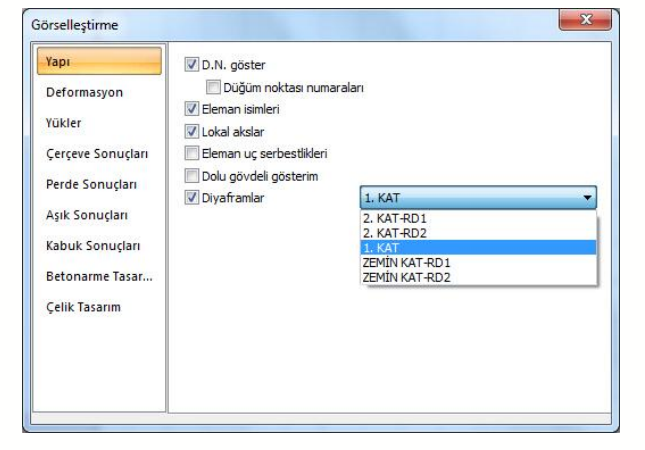

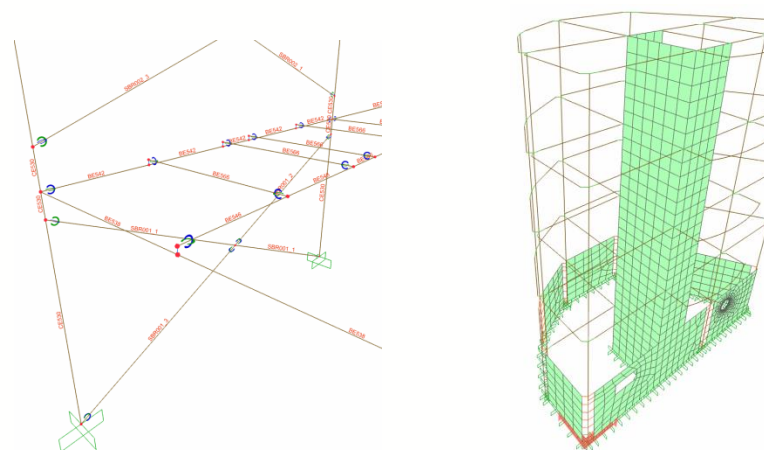

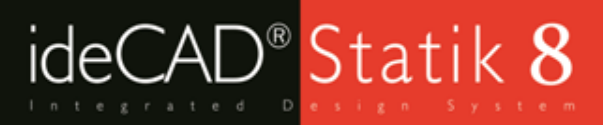

#### Deformasyon Sekmesi

Yapının analiz sonucunda ilgili yüklemeler sonrası oluşacak deformasyonlu hali gösterilir.

Düğüm noktaları: İşaretlenirse çerçeve sistemdeki tüm düğüm noktaları gösterilir.

Düğüm noktası numaraları: İşaretlenirse çerçeve sistemdeki tüm düğüm noktalarının isimleri gösterilir.

Dolu gövdeli gösterim: İşaretlenirse çerçeve sistem dolu gövdeli olarak gösterilir.

Sıcak bölge skalası: Deformasyonları azdan çoğa doğru koyu kırmızı ve sarı arasında renk tonlaması yaparak, deformasyonların hızlıca incelenmesini sağlar.

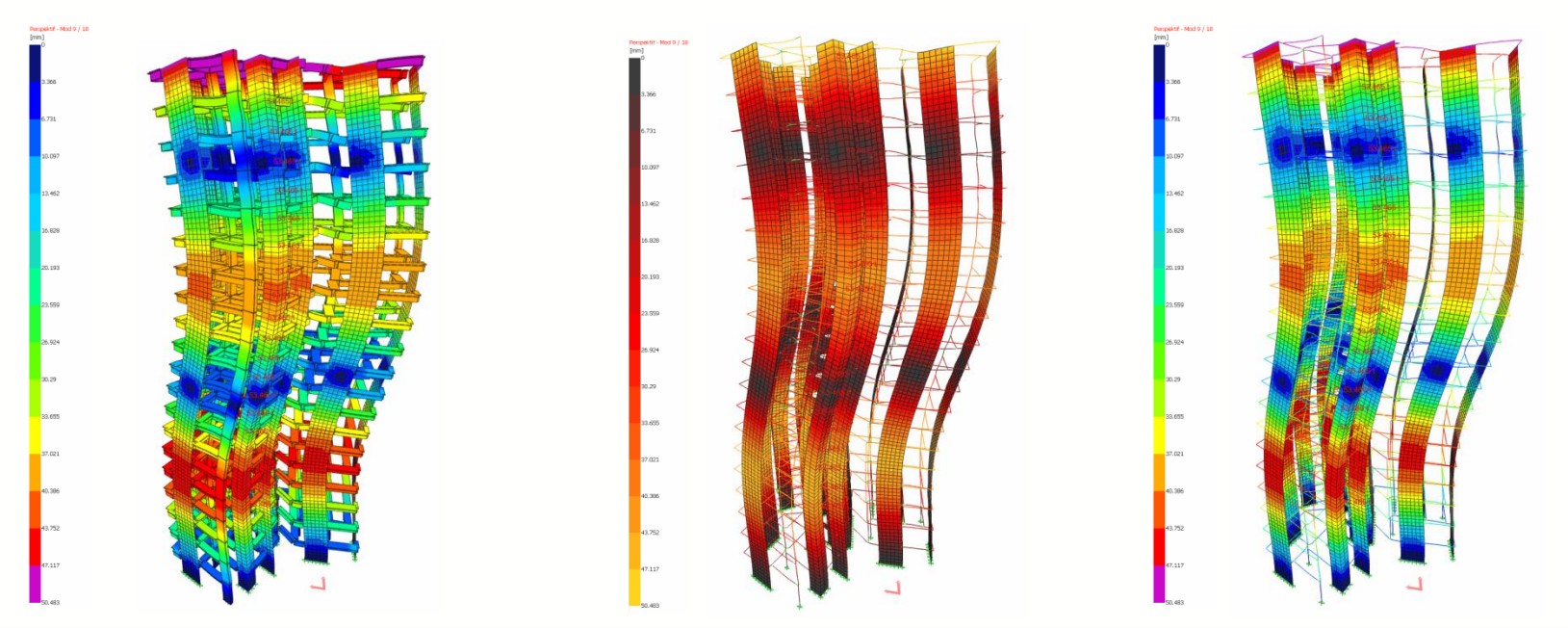

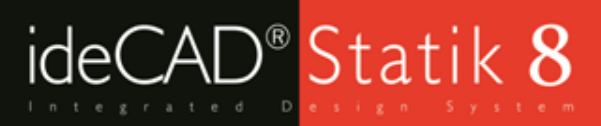

#### Deformasyon Sekmesi

Ölçek çarpanı: Seçenek işaretli değilse deformasyonlar için programın uygun gördüğü ölçek çarpanı uygulanır. İşaretlenirse solunda yer alan kutucuğa istenilen ölçek çarpanı değeri elle girilebilir

Kombinasyon: Hangi yük durumu incelenmek isteniyorsa listede yer alan kombinasyon satırı tıklanır. Oynat butonuna basılarak animasyon görüntülenebilir.

Gösterilecek deplasman bileşenleri: U (toplam), UX (x yönünde), UY (y yönünde), UZ (z yönünde) seçeneklerinden işaretlenmesi halinde yapının deplasmanları gösterilir.

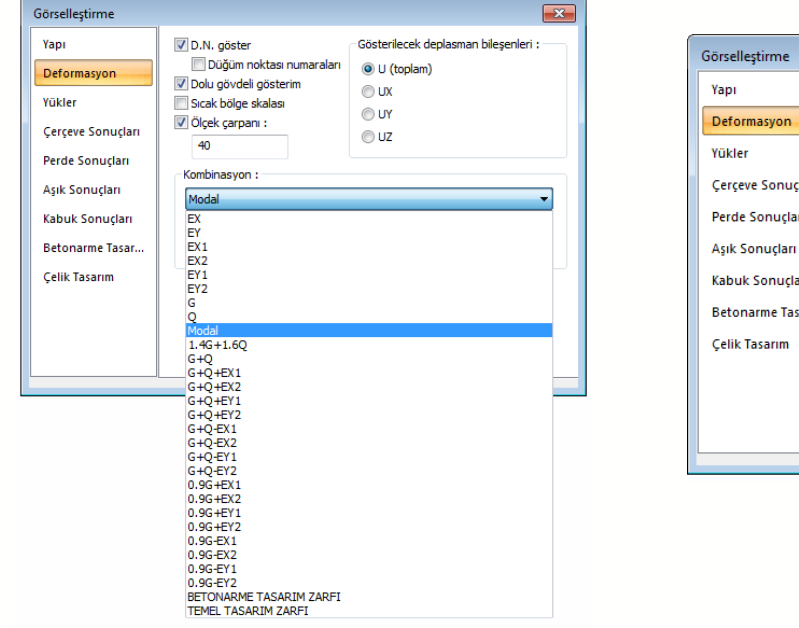

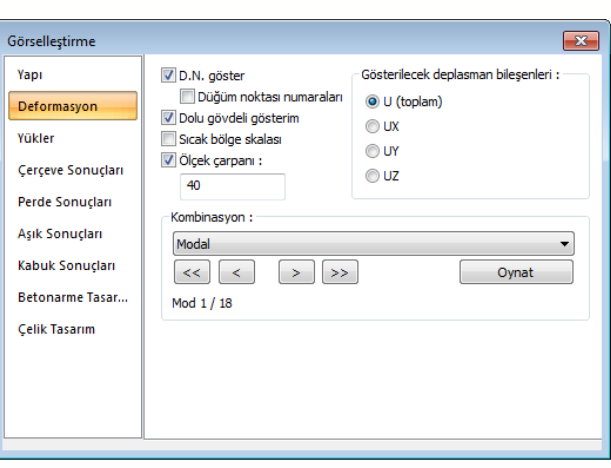

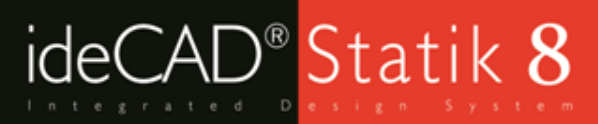

### Yükler Sekmesi

Mevcut yapı elemanlarındaki tüm yatay ve düşey yükler bu seçenek altında incelenebilir.

Birimleri göster: İşaretlenirse yüklere ait birimler yapı üzerinde gösterilecektir.

- Ölçek çarpanı: Seçenek işaretli değilse yük diyagramları için uygun görülen ölçek çarpanı uygulanır. İşaretlenirse istenilen ölçek çarpanı değeri elle girilebilir.
- Filtre: "Düğüm noktası yükleri, Eleman yükleri, Kabuk yükleri" satırları işaretlenirse tüm elemanlara ait yükler yapı üzerinde gösterilir. Gösterilmesini istemediğiniz yüklerin işareti kaldırılabilir. Listede yer alan "Momentler, Kuvvetler, İkisi birden" seçeneklerinden biri işaretlenerek gösterilmesi istenilen seçenek belirlenebilir.

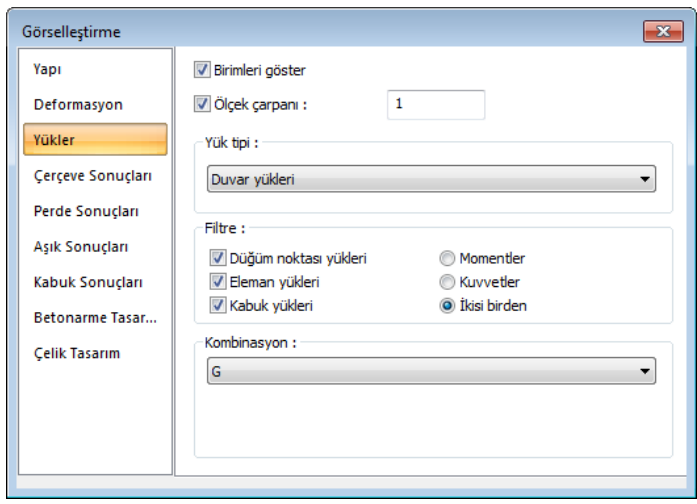

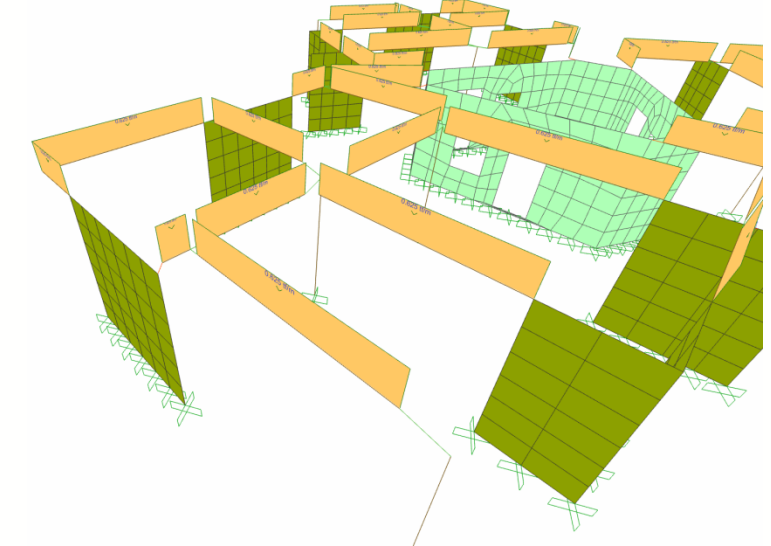

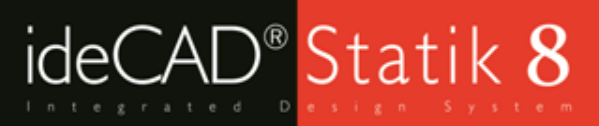

## Yükler Sekmesi – Yük Tipleri

- Öz Ağırlık: Yapının kendi ağırlığından dolayı oluşan yüklerdir.
- Kullanıcı Tanımlı Yükler: Kullanıcının elemanlara veya düğüm noktalarına tanımladığı yüklerdir.
- Otomatik Yatay Yükler: Yapı analizi sonucunda otomatik olarak oluşturulan yatay yüklerdir.
- Aşık Yükleri: Aşıklara etkiyen yüklerdir.
- Kaplama Yükleri: Kaplama elemanlarına etkiyen yüklerdir.
- Aşık Reaksiyonları: Analize dahil edilmeyen aşıkların bağlı oldukları kirişlere ve kolonlara aktardığı noktasal yükleri gösterir.
- Duvar Yükleri: Yapı elemanlarında tanımlı olan duvar yükleridir.
- Hareketli Yükler: Elemanlarda tanımlı olan hareketli yüklerdir.
- Elemanlara Etkiyen Döşeme Yükleri: Döşemelerin yapı
	- elemanlarına aktardığı yüklerdir.
- Tanımlı Deplasmanlar: Yapının düğüm noktalarına tanımlanmış deplasmanlardır.
- Kren Yükleri: Kren bulunan yapılarda, krenden dolayı oluşan yüklerdir.

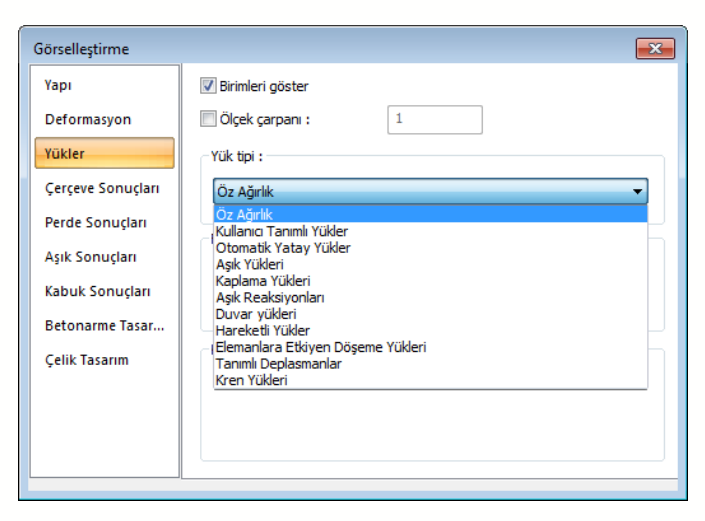

### Çerçeve Sonuçları, Perde Sonuçları ve Aşık Sonuçları Sekmeleri

 İlgili sekmeye geçilerek çubuk elemanlar, perdeler veya aşıklarda oluşan normal kuvvet, kesme kuvveti ve moment grafikleri ve değerlerini eleman lokal akslarına göre inceleyebilirsiniz.

Değerleri göster: İşaretlenirse diyagramlara ait değerler yapı üzerinde gösterilecektir.

Birimleri göster: İşaretlenirse iç kuvvetlere ait birimler yapı üzerinde gösterilecektir.

Bileşen: Listede yer alan "Eksenel kuvvet, Kesme kuvveti 2-2, Kesme kuvveti 3-3, Burulma, Moment 2-2, Moment 3-3" seçeneklerinden incelemek istediğiniz iç kuvveti seçilerek incelenebilir.

Kombinasyon: Listeden istenilen yük kombinasyonu seçilerek bu kombinasyondan dolayı elemanlarda oluşan, bileşen sekmesinde seçilmiş, iç kuvvetler grafik olarak yapı üzerinde incelenebilir.

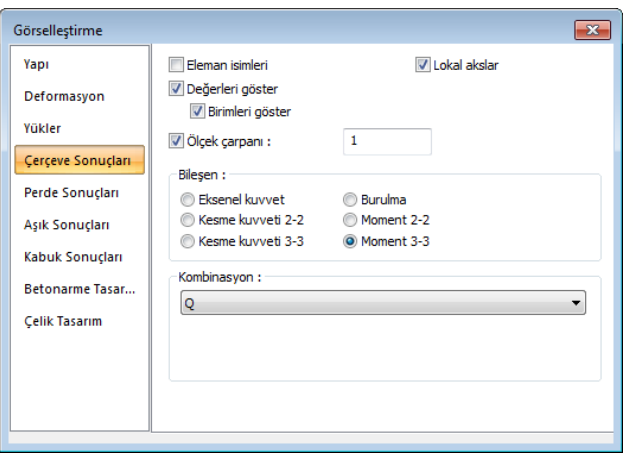

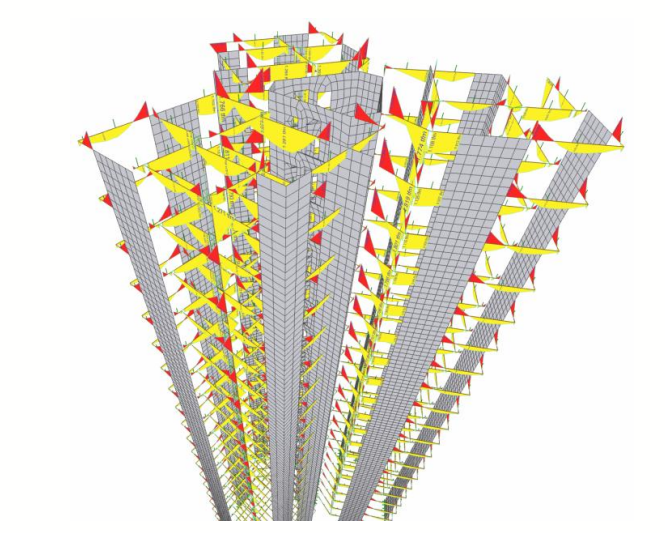

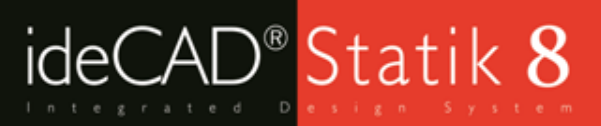

# Kabuk Sonuçları Sekmesi

- Projede kabuk olarak modellenen perde, döşeme ve radye temeller bu sekmeden incelenebilir.
- Ağları göster: Kabuk elemanlarda oluşturulan sonlu eleman ağlarını görüntülemek için işaretleyebilirsiniz.
- **İşaretleriyle göster:** Kabuk elemanlarda oluşan iç kuvvetlerin + ve işaretlerine göre renklendirilmesi için işaretleyebilirsiniz.
- Zarf sonuçlarında min. değeri göster: Tasarım zarflarında elde edilen minimum iç kuvvetleri gösterir.

Betonarme aks sonuçları: Döşemelere ait hesap akslarının moment diyagramlarını yapı üzerinde gösterir.

- Ölçek çarpanı: Döşeme ve radye döşemelerde deplasman animasyonlarının ölçeğini belirler. Seçenek işaretlenip kutucuğa uygun ölçek değerini yazabilirsiniz.
- Tanımlı değer aralığı: Seçenek işaretlenip sağdaki kutuculara kabuk elemanlarda incelenmek istenen iç kuvvet değerinin alt ve üst sınırları girilebilir. Kabuklar üzerinde iç kuvvet dağılımı gösteren renk skalası girilen sınır değerlere göre tekrar düzenlenir.
- Mevcut donatı alanı: Kabuk elemanların donatı sonuçlarını incelerken manuel olarak yazılan donatının, ilgili yük kombinasyonunca gerekli olan donatı alanını karşılayıp karşılamadığı buradan kontrol edilebilir. Eğer girilen çap ve aralık ilgili yük kombinasyonunca gerekli alana eşit ya da fazla ise görsel mavi renge boyanır.

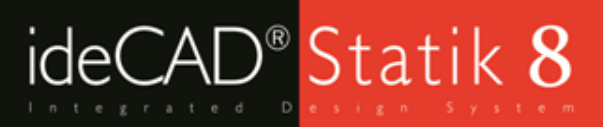

### Kabuk Sonuçları Sekmesi

Mevcut donatı alanı: Kabuk elemanların donatı sonuçlarını incelerken manuel olarak seçilen donatının, ilgili yük kombinasyonunca gerekli olan donatı alanını karşılayıp karşılamadığı buradan kontrol edilir. Eğer girilen çap ve aralık ilgili yük kombinasyonunca gerekli alana eşit ya da fazla ise görsel mavi renge boyanır.

Bileşen: Bu kısım iki bölümden oluşur. İlk kısım altında "Yapı ile beraber çözülen kabuk elemanlar, Döşeme sonuçları, Radye sonuçları, Kubbe ve tonoz, Merdiven ve Havuz sonuçları" yer alır. İncelemek istediğiniz elmanı listeden seçebilirsiniz. İkinci bölümde "M11, M22, M12, V13, V23, F11, F22, F12, As 1-Alt taraf, As 1-Üst taraf, As 1-Görünen taraf, As 2-Alt taraf, As 2-Üst taraf, As 2-Görünen taraf" seçenekleri yer alır. İncelemek istediğiniz iç kuvveti ya da donatı alanını listeden seçebilirsiniz.

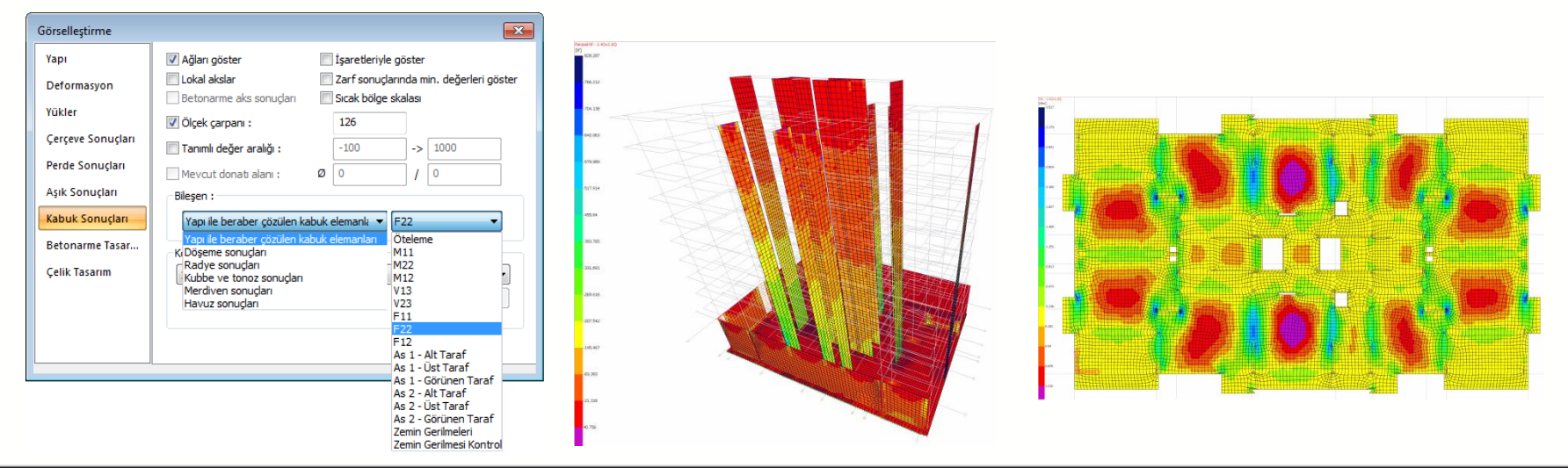

# Her şey hesapladığınız gibi!

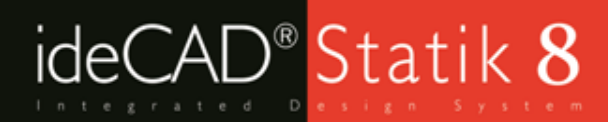

# Kabuk Sonuçları İnceleme Ekranı Örnekleri

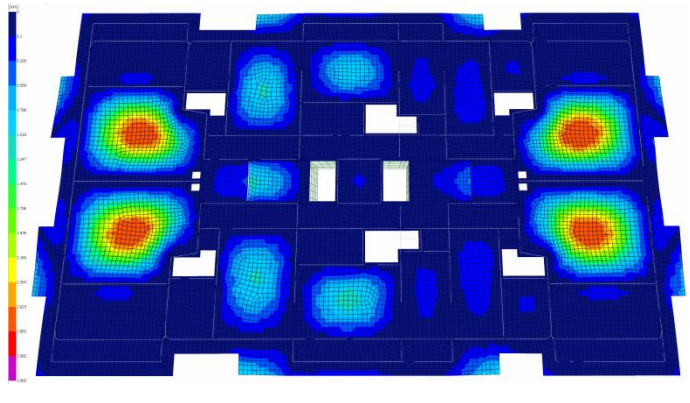

Döşeme Sehimleri

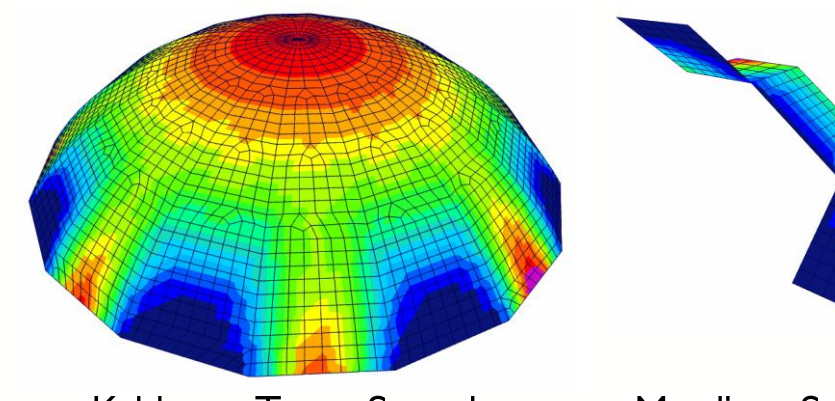

Kubbe ve Tonoz Sonuçları Merdiven Sonuçları

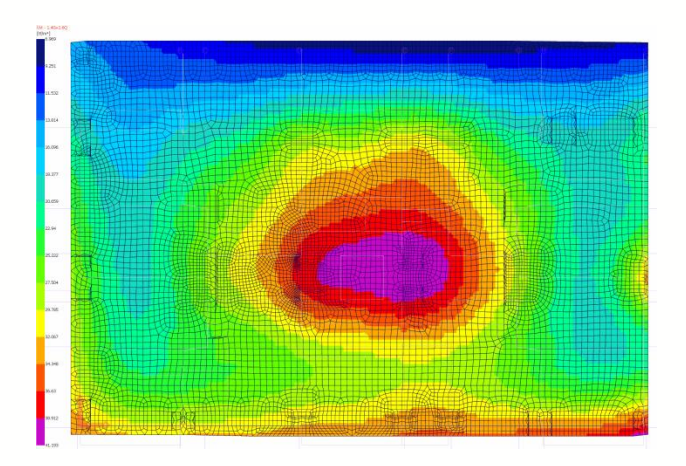

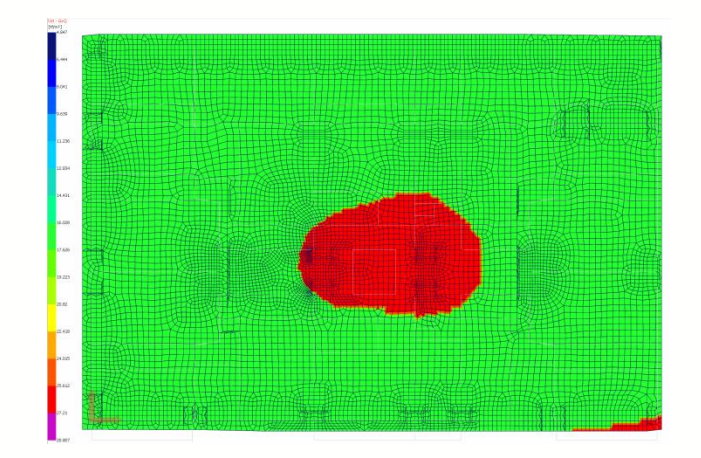

Radye Temel Zemin Gerilme Grafiği Kadye Temel Zemin Gerilmesi Kontrolü

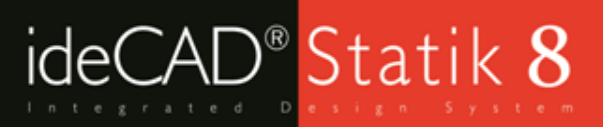

Betonarme tasarım sekmesi Veri ve Sonuç olarak iki ana başlıktan oluşur. Veri listesinde yer alan seçeneklerden herhangi biri seçilerek kullanıcı tarafından tanımlanan verilerin gösterilmesi sağlanabilir.

Eleman materyalleri: Kullanıcı tarafından elemanlara tanımlanmış materyaller incelenebilir.

Eleman kesitleri: Kullanılan kesitler incelenebilir.

Eleman boyları: Kullanıcı tarafından tanımlanmış çubuk elemanların boyları görüntü penceresinde gösterilir. Farklı boylara sahip elemanlar farklı renklerde boyanırlar. Ekranın solunda yer alan renk skalasından hangi rengin hangi uzunluk değerini temsil ettiği görülebilir.

Rijitlik azaltmaları: Rijitliği değiştirilmiş elemanlar kırmızı renkle boyanır.

Kullanıcı tanımlı elemanlar: Rijitlik azaltması yapılmış, tanımlı kesit parametresi kullanılmış, tanımlı ısı parametresi gibi eleman özelliklerine müdahale edilmiş elemanlar varsa kırmızı renkte gösterilir. Döşeme kalınlıkları: Farklı kalınlıklardaki döşemeler görünüş penceresinde farklı renklerde boyanır. Döşeme kaplama yükleri: Farklı kaplama yüküne sahip döşemeler farklı renklerde boyanır. Döşeme hareketli yükleri: Farklı hareketli yüke sahip döşemeler farklı renklerde boyanır. Döşeme toplam sabit yükleri: Döşemelerin kaplama yükleri ve öz ağırlıklarının toplamaları baz alınır. Farklı

değerlere sahip elemanlar farklı renkte gösterilir. Ekranın solundaki skaladan hangi rengin hangi yük değerine karşılık geldiği görülebilir.

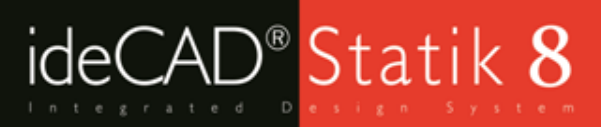

- Duvar yükleri: Kirişlere tanımlanan duvar yükleri kirişler üzerinde gösterilir. Farklı duvar yüklerine sahip kirişler farklı renkte boyanır.
- Kiriş hareketli yükleri: Kirişlere tanımlanan hareketli yükler kirişler üzerinde gösterilir. Farklı hareketli yüke sahip kirişler farklı renkte boyanır.
- Kiriş tabla genişlikleri: Farklı tabla genişliğine sahip kirişler görünüş penceresinde farklı renkte görünürler. Ekranın solundaki skaladan hangi rengin hangi uzunluk değerine karşılık geldiği görülebilir.
- Perde kalınlıkları: Farklı kalınlığa sahip perdeler görünüş penceresinde farklı renkte görünürler. Ekranın solundaki skaladan hangi rengin hangi kalınlık değerine karşılık geldiği görülebilir.

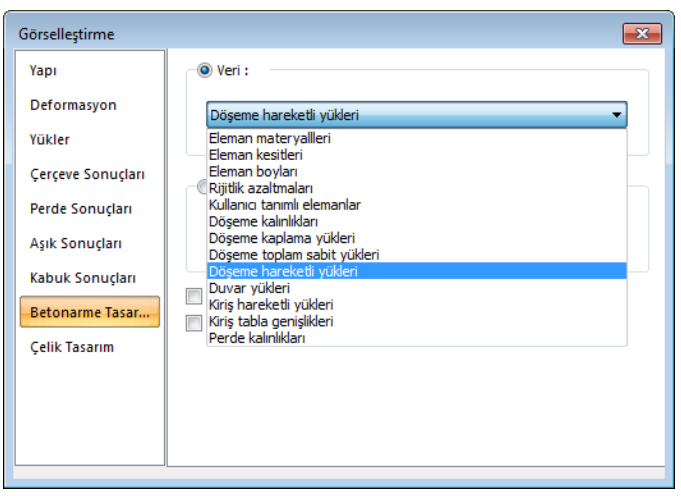

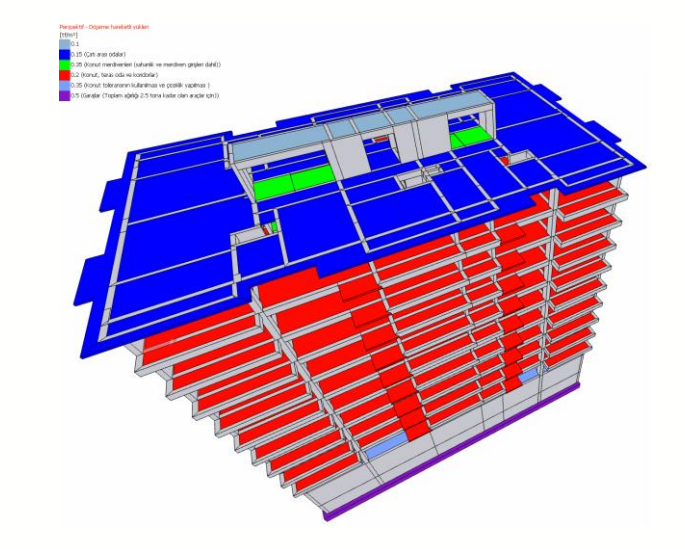

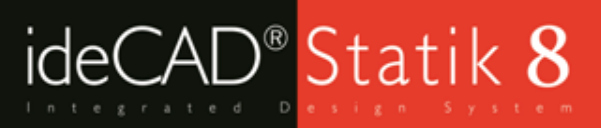

- Sonuç listesinde ise elemanlarda statikçe gerekli pursantajları, kesit ve sehim sorunları incelenebilir. Sorunlu elemanlar kırmızı renkte gösterilir.
- Boyuna donatı pursantajı(%-Kolonlar/Perdeler/Kiriş açıklıkları/Kiriş mesnetleri): Farklı pursantaja sahip elemanlar farklı renklere boyanırlar. Ekranın solundaki skaladan hangi rengin yüzdesel olarak hangi pursantaj değerine karşılık geldiği görülebilir.
- Kesme kapasitesi yetersizliği: Kesme kapasitesi yönünden yeterli olamayan elemanlar görünüş penceresinde kırmızı renge boyanır. Yeterli olanlar yeşil renkte görünür.
- Donatı alanı yetersizliği: Kesitindeki mevcut donatısı gereken donatıdan küçük olan elemanlar görünüş penceresinde kırmızı renge boyanır. Yeterli olanlar yeşil renkte görünür.
- Sehim sınırı aşılması: Sehim sınırını aşan kirişler görünüş penceresinde kırmızı renkte boyanır.
- Çatlak sınırı aşılması: Çatlak sınırını aşan kirişler görünüş penceresinde kırmızı renkte boyanır.
- Maksimum donatı pursantaj sınırını aşan elemanlar: Elemanın mevcut donatı oranı parametre ayarlarında belirtilen maksimum pursantaj değerini aşıyorsa, ilgili elemanlar görünüş penceresinde kırmızı renge boyanır.

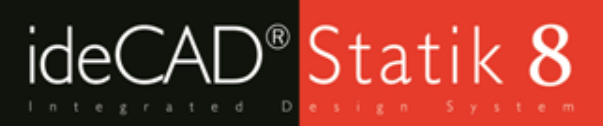

- Kolon-kiriş birleşim bölgesi güvensizliği: Yüksek sünek yapılarda T.D.Y. 3.5.2 maddesini sağlamayan kolonkiriş birleşimleri varsa, bu birleşimi oluşturan elemanlar kırmızı renkte boyanır.
- Zımbalama dayanımı yetersizliği: Zımbalama dayanımı yetersizliği olan kolonlar görünüş penceresinde kırmızı olarak boyanır.
- Eksenel kapasite yetersizliği: Kolona gelen düşey yükler eksenel kapasitesini aşıyorsa ilgili kolon görüntü penceresinde kırmızı olarak boyanır.
- Yetersiz donatı kenetlenme boyu: Kiriş parametrelerinde T.D.Y. 3.4.3.1 maddesi seçeneği aktifse, bu kritere uymayan elemanlar görünüş penceresinde kırmızı olarak boyanır.
- Yetersiz burulma dayanımı: Burulma kapasitesini aşan elemanlar görünüş penceresinde kırmızı renkte boyanır.
- Tüm yetersizlikler: Yukarıda açıklanan yetersizliklerden herhangi birini ya da bir kaçını içeren elemanlar varsa bunlar görünüş penceresinde kırmızı olarak boyanırlar.
- Performans analizi-gevrek elemanlar: Performans analizi sonucunda gevrek elemanlar varsa bunlar görünüş penceresinde kırmızı renge boyanır.
- Performans analizi + EX / EX / + EY / EY: Seçilen yükleme sonucu elemanlarda oluşan hasar durumları görünüş penceresinde yapı üzerinde gösterilir. Hangi rengin hangi hasar durumunu gösterdiği ekranın solunda yer alan renk skalasından görülebilir.

# Her şey hesapladığınız gibi!

#### Betonarme Tasarım Sonuçları Sekmesi Örnekleri

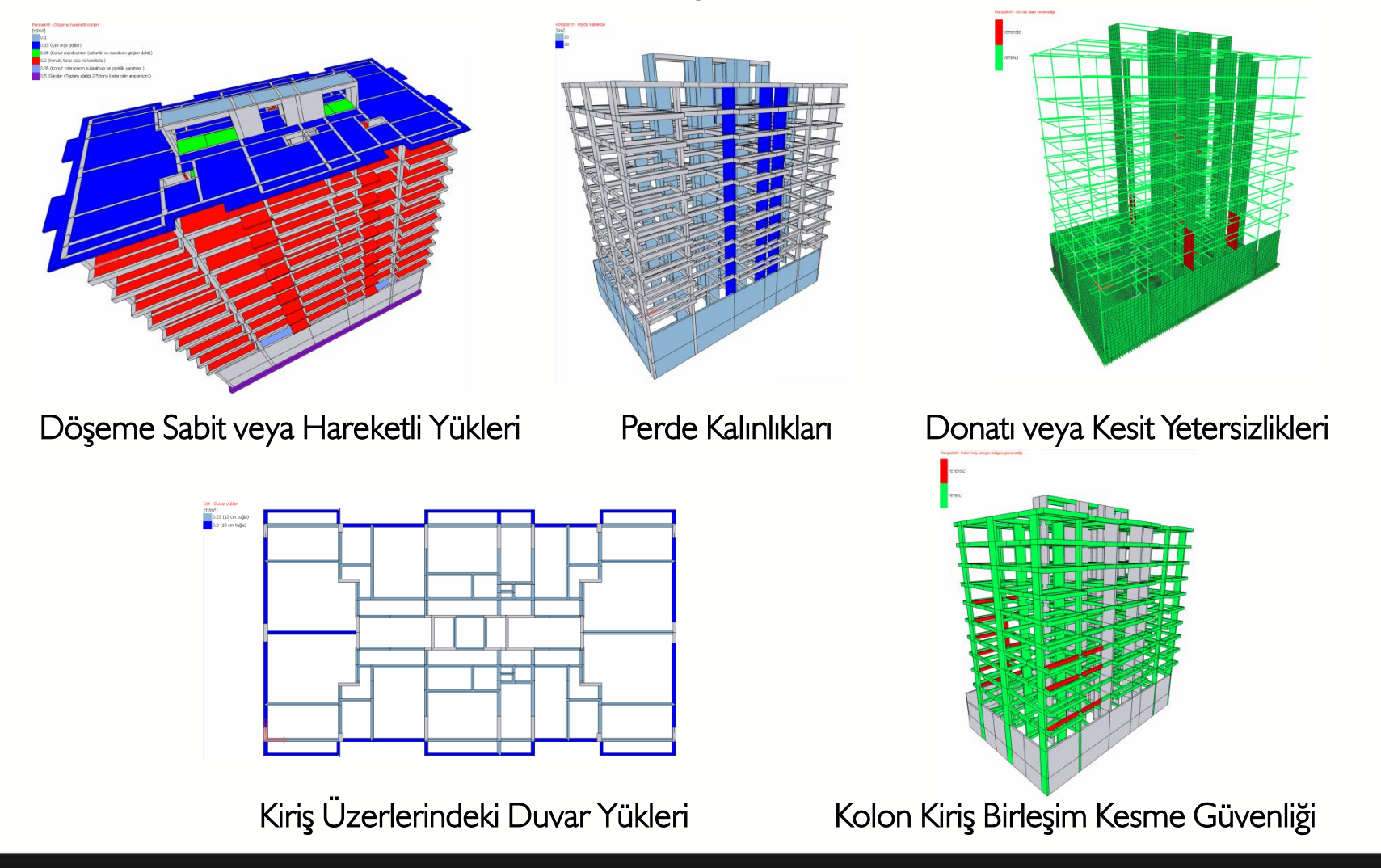

**SZINI.** 

# Düşey Çerçeve Olarak Göster, Aktif Kat Opsiyonu ve Görünüşler

Perspektif ekranda sağ üst köşedeki opsiyonlar kullanılarak filitreler kullanılabilir, tüm proje veya sadece aktif katı göster opsiyonu ile inceleme işlemleri daha anlaşılır sade bir ekran üzerinden yapılabilir.

N / 1 Butonları: N butonuna tıklantığında sadece aktif kat perspektif ekranda gösterilecektir.

1 Butonuna tıklandığında ise tüm proje perspektif ekranında gösterilir.

Düşey çerçeve olarak göster: Perspektif ekranda sağ tuş menüsünde yer alan "Düşey Çerçeve Olarak Göster" komutu kullanılarak aks veya kiriş seçilerek bir çalışma düzlemi oluşturulabilir. Düşey düzlemde çerçeve sonuçları ve yükler incelenebilir.

Görünüşler : Sağ tuş menüsünde "Varsayılan Görünüş" komutu kullanılarak Üst / Sağ / Sol / Ön gibi diğer görünüşlere geçiş yapılabilir.

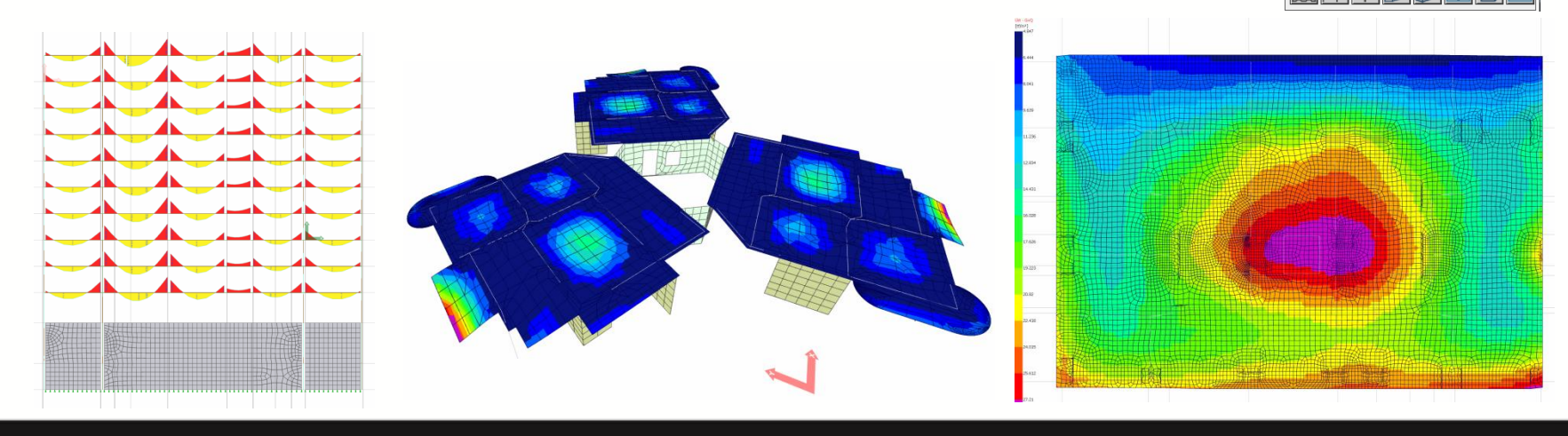

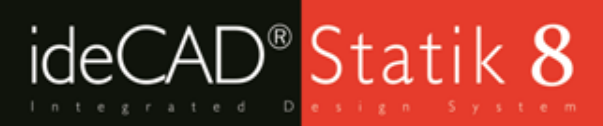

 Analiz modelinde bağlantı sorunları, hatalı oluşan mesnetler, düşey süreklilik sorunları gibi modelleme hataları kontrol edilebilir.

Bağlantı Sorunları : Çubuk ve kabuk olarak modellenen elemanlar birbirlerine rijit çubuklarla bağlanır. Bağlantı problemleri 3B Analiz modelinde görülebilir. Deformasyon yapıldığında sorunlar daha kolay farkedilebilir.

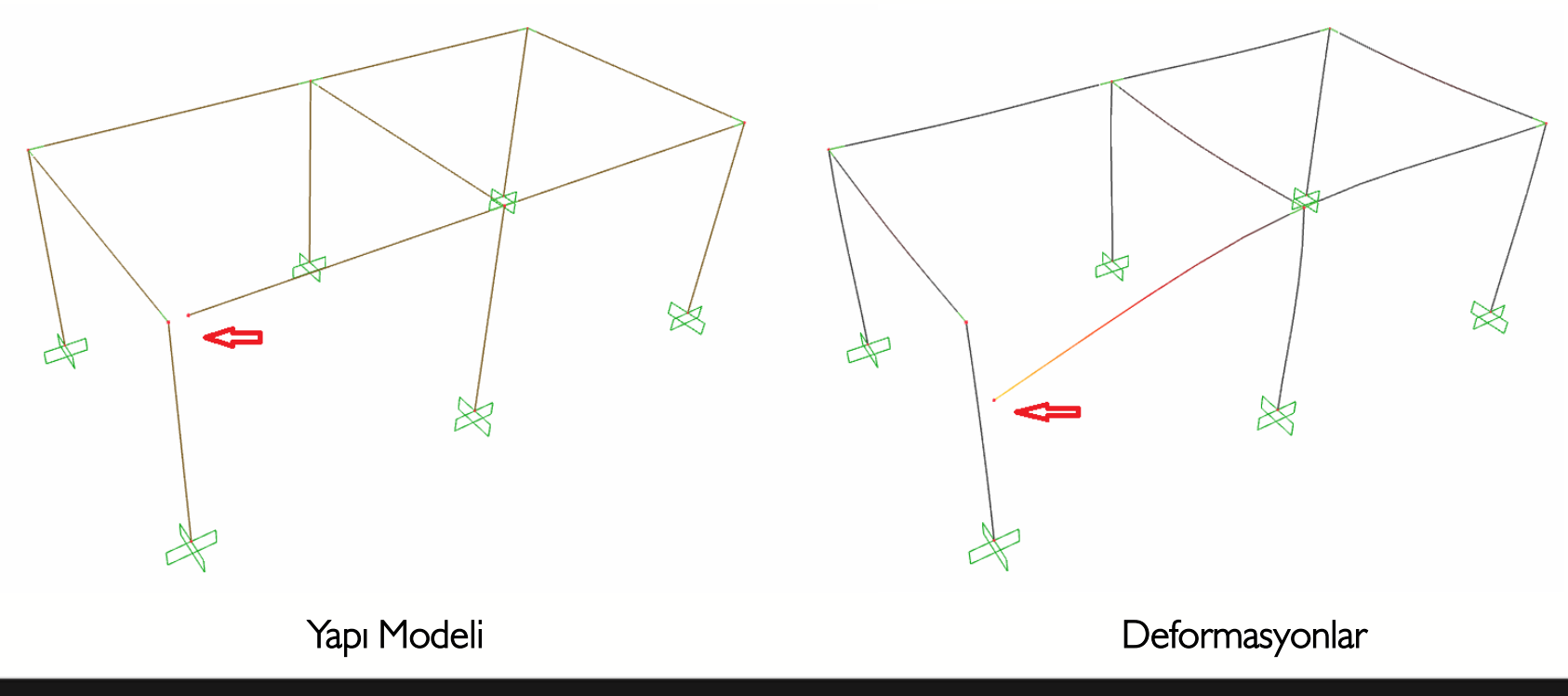

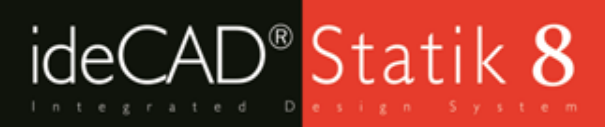

Kiriş Üzerine Kolon Tanımlama : Kiriş üzerine kolon tanımlanması gerekiyorsa, kolonu taşıyan kiriş kolonun düğüm noktasına denk gelen yerde ikiye bölünerek kiriş üzerinde düğüm noktası oluşturulması gerekir. Modellemede hata yapılırsa kolon kirişe yük aktarmayacak ve kolonun alt düğüm noktasında mesnet oluşacaktır.

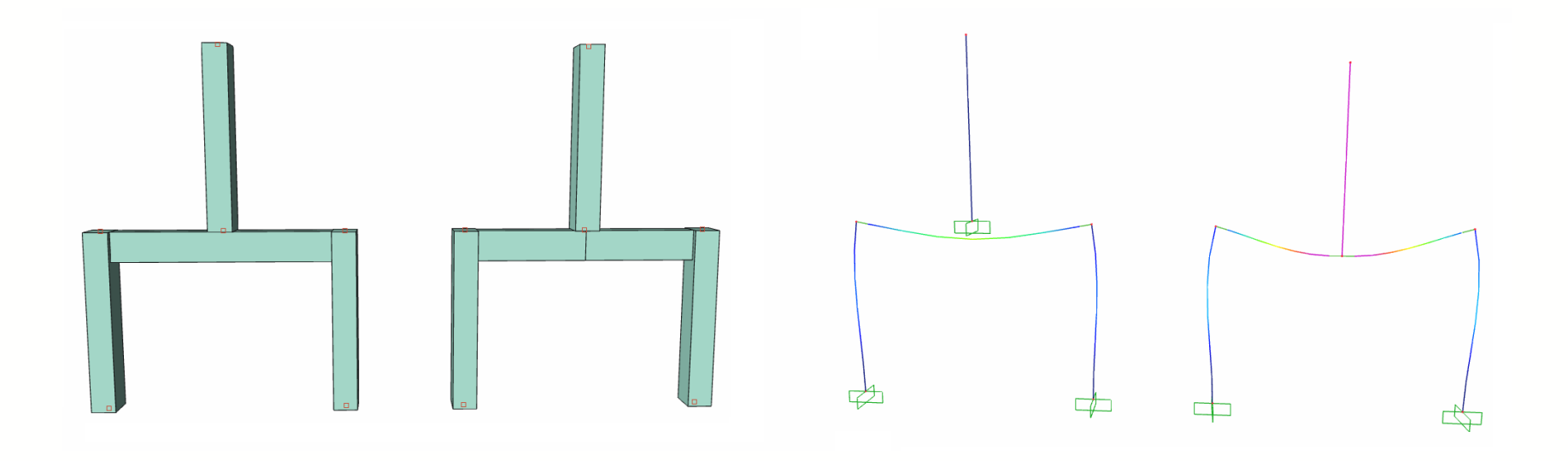

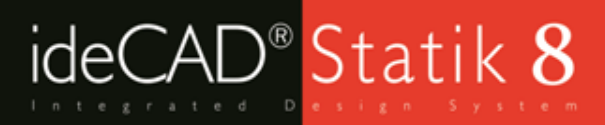

Kolon veya Kirişlere Hatalı Kot Tanımlama : Kirişlere pozitif kot tanımlandığında aktif katta kirişi taşıyan kolon ve perdelerin de kotlarının ayarlanması gerekir. Sürekliliğin sağlanması için üst katlardada kolon ve perdelerin kotlarının düzenlenmesi gerekir. Geometri kontrolünde mesnetsiz kiriş, hatalı kiriş kotu uyarıları verilir.

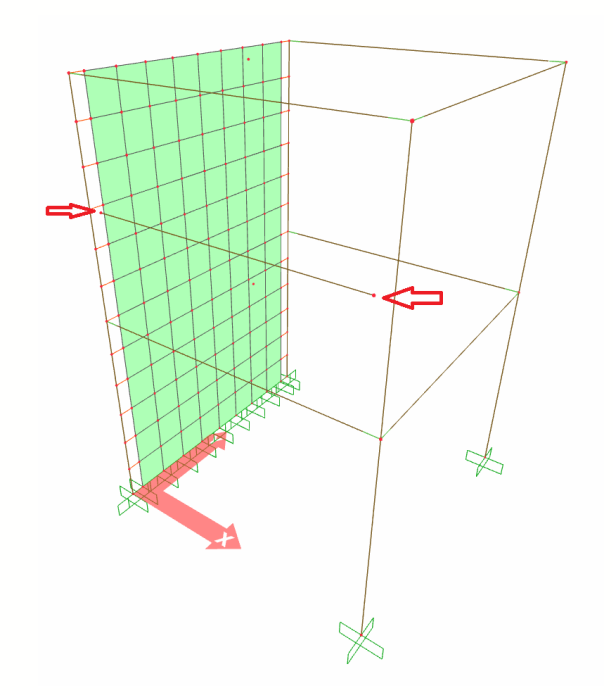

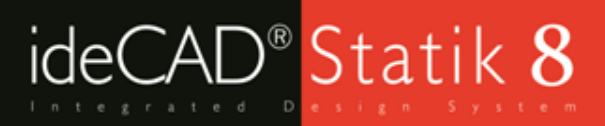

Perde Üzerine Kolon Tanımlama : Perdelerin üst katlarda boyutlarının değiştiği durumlarda perde üzerine kısa perdeler tanımlanabilir. Perde üzerine kolon tanımlandığı durumlarda, kolonlar perdelerle bağlantı sağlamaz ve yük aktarımı gerçekleşmez. Kolonların alt düğüm noktalarında oluşan mesnetler 3B Analiz modelinde görülebilir.

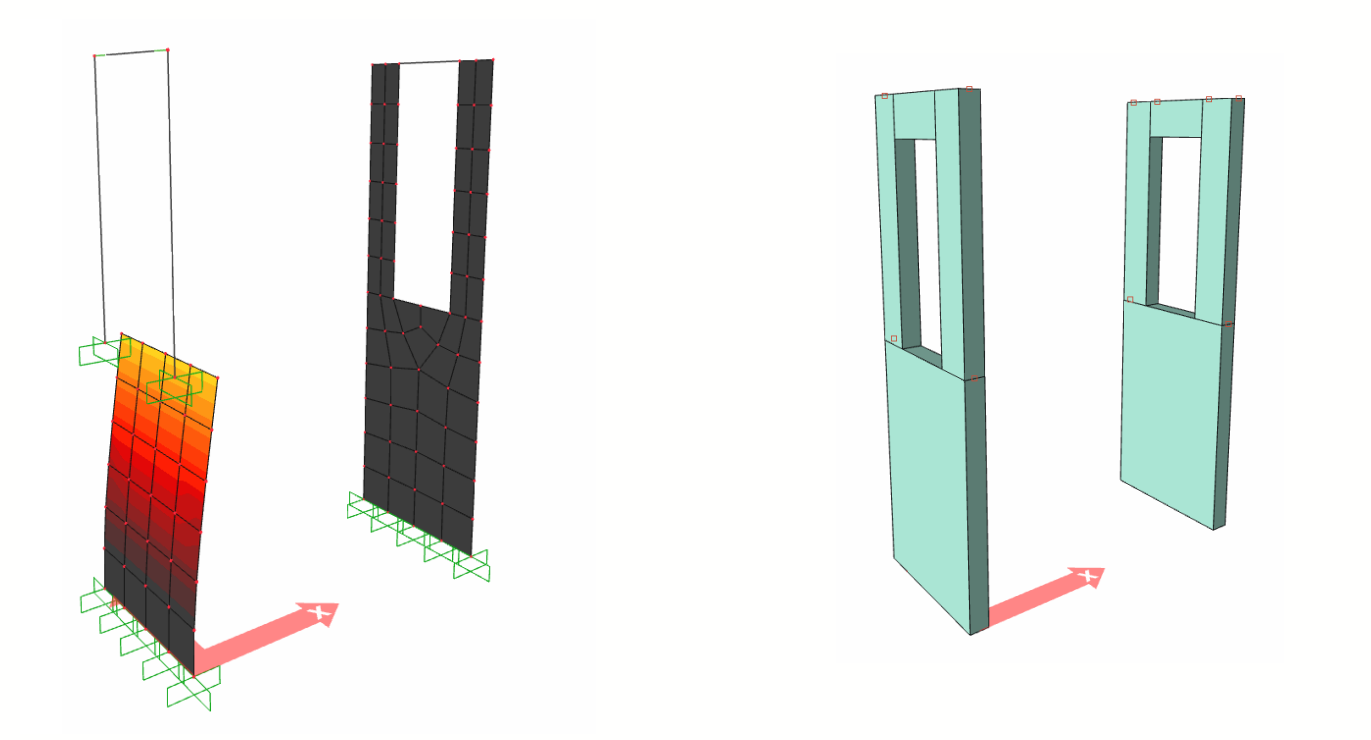

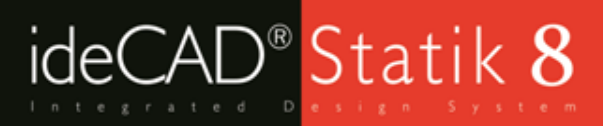

Düşey Süreklilik Hatalarının Tespiti : Perde ve kolonlara kot tanımlandığında katlar arasında süreklilik sağlanmalıdır. Kontrol için Geometri Kontrolünden faydalanılabilir. Düğüm noktalarında oluşan mesnetler 3B Analiz modelinde görülebilir. Geometri kontrolü hataları düzeltildikten sonra analiz tekrarlanmalıdır.

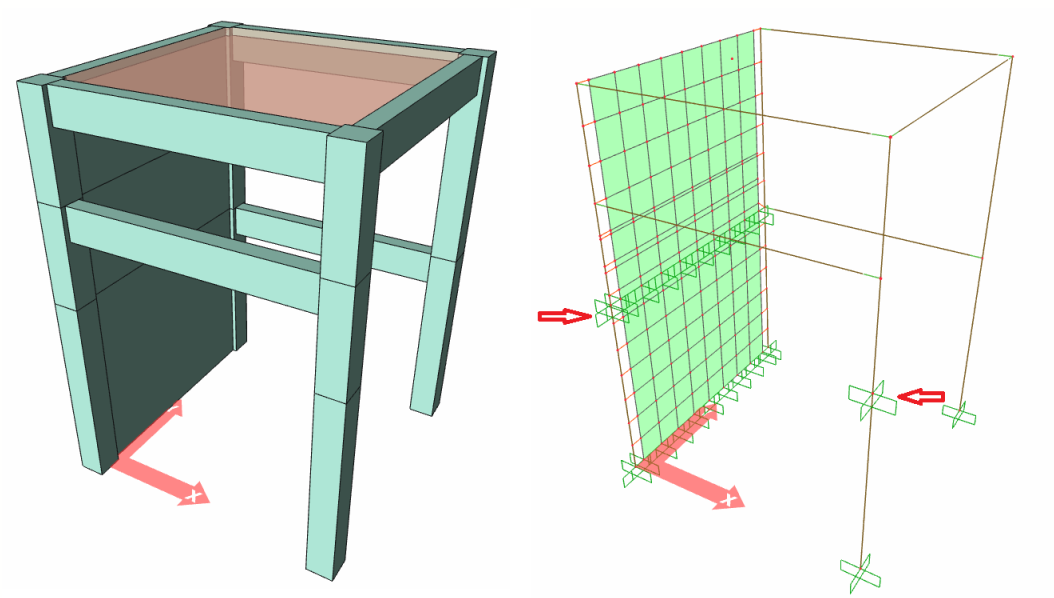

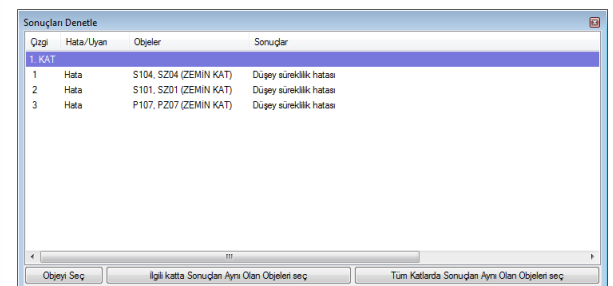

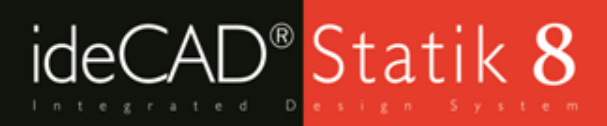

Döşeme Üzerine Perde Tanımlama : Döşeme üzerine çizilen perdeler döşemelere yük aktarmazlar. Parapet veya betonarme balkon korkuluğu gibi elamanlar için döşeme üzerine perde tanımlanmaktadır. Bu durumda perdelerin alt düğüm noktalarında mesnet oluşur. Bu tanımlama şekli hatalıdır. Parapet gibi konstrüktif elemanlar modele girilmemeli, döşeme üzerine çizgisel yük olarak tanımlanarak taşıyıcı sistem çözülmelidir.

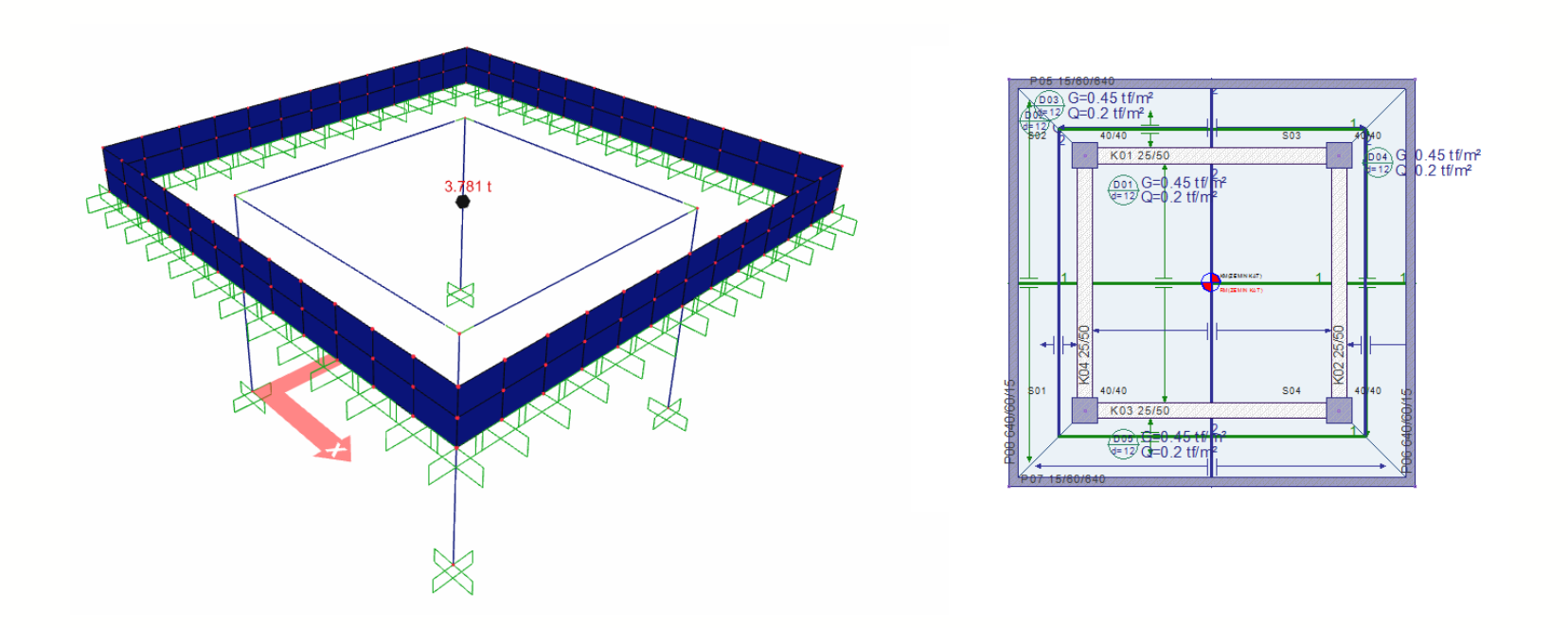

# Her şey hesapladığınız gibi!

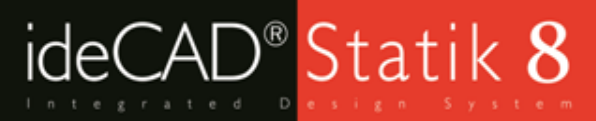

# BİZE ULAŞIN

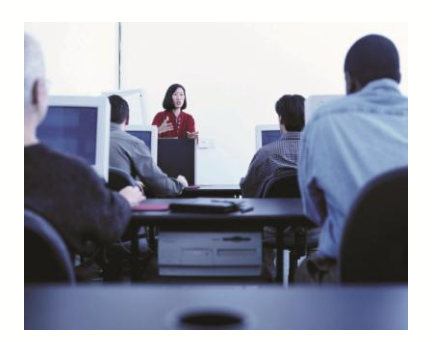

- Telefon ve internet aracılıyla teknik destek
- Program eğitimleri ve kullanıcı seminerleri
- Yardım menüleri ve kullanım kitapları
- Kullanıcı forumu
- Web üzerinden program güncelleme imkanı

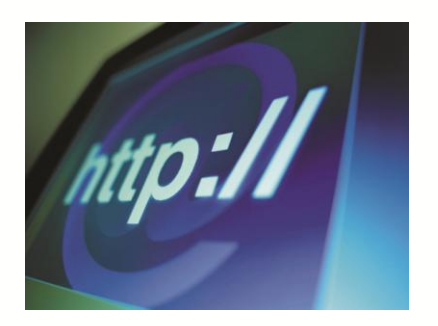

Web sitesi: http://www.idecad.com.tr Kullanıcı forum sitesi: http://www.idecadsupport.com/forum/ Bilgi: ideyapi@ideyapi.com.tr Satış: satis@ideyapi.com.tr Teknik destek: destek@ideyapi.com.tr

Şimdi siz de ideCAD® ailesiyle tanışın, planlarınızı gerçeğe dönüştürme fırsatını yakalayın.